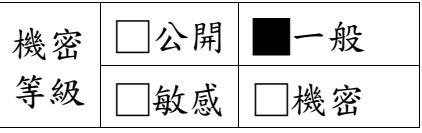

## 科技部

# 科技研發成果資訊系統

## 改版建置案

# 系統功能操作手冊 研發成果作業**(**部外**)**

版本:**V3.0**

叡揚資訊股份有限公司

中華民國 **106** 年 **07** 月 **28** 日

#### 壹、如何登入系統

#### 一、如何進入科技研發成果資訊系統

#### 操作步驟:

1. 網頁開啟科技部首頁<https://www.most.gov.tw/?l=ch> 網頁右側「學術研發服務網登入」下方的「身份」選擇「研發機構行政人 員」後,輸入帳號密碼登入系統。

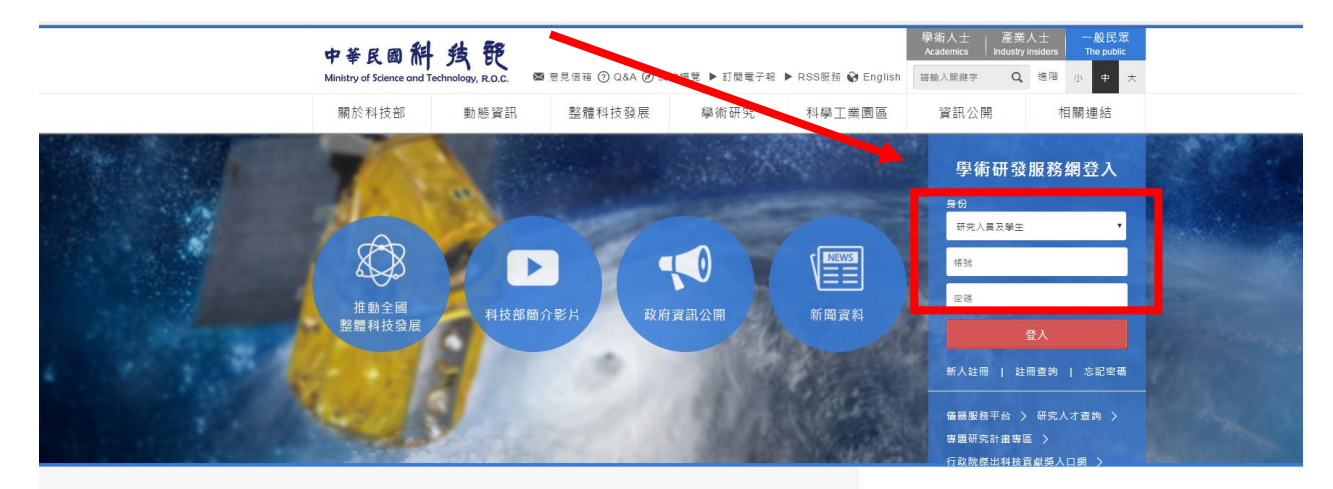

- 2.再點選「科技研發成果資訊系統(STRIKE)(新版)」,即可進入科技研發成果資 訊系統,系統依據帳號提供「研發成果基本資料登錄」功能畫面範例如下:
	- 2.1 專家學者登入畫面

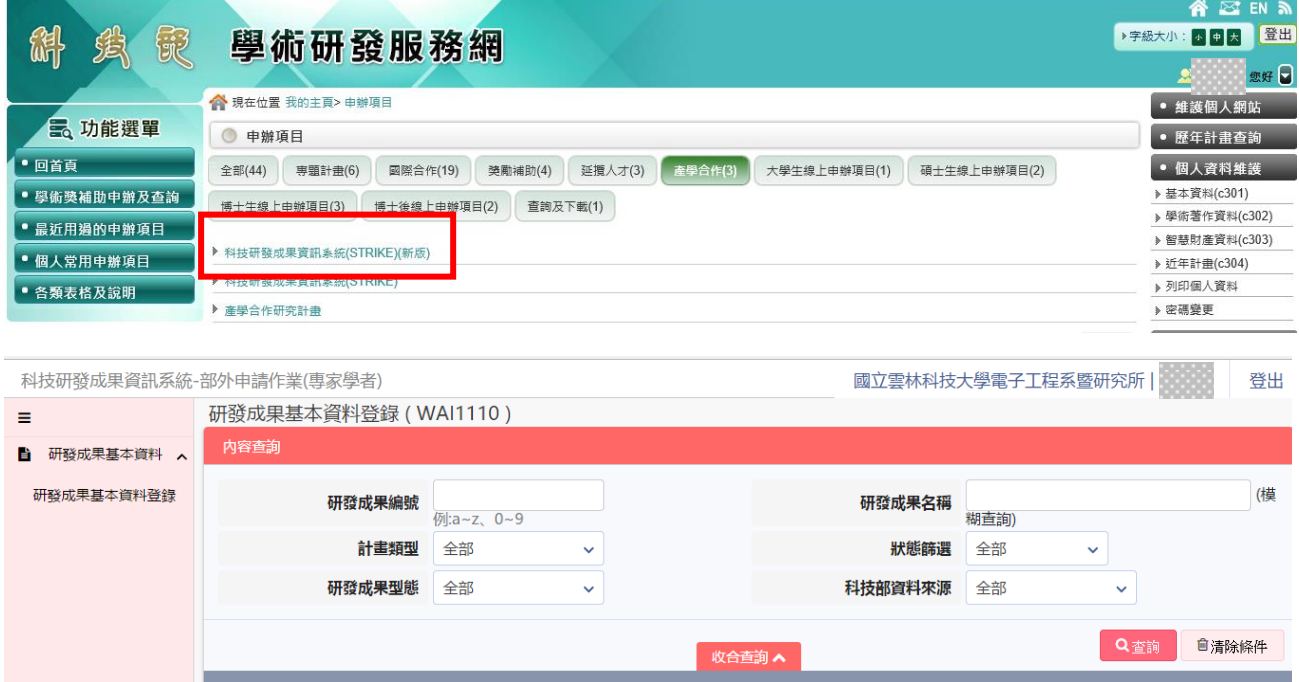

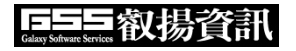

### 2.2 機構人員登入畫面

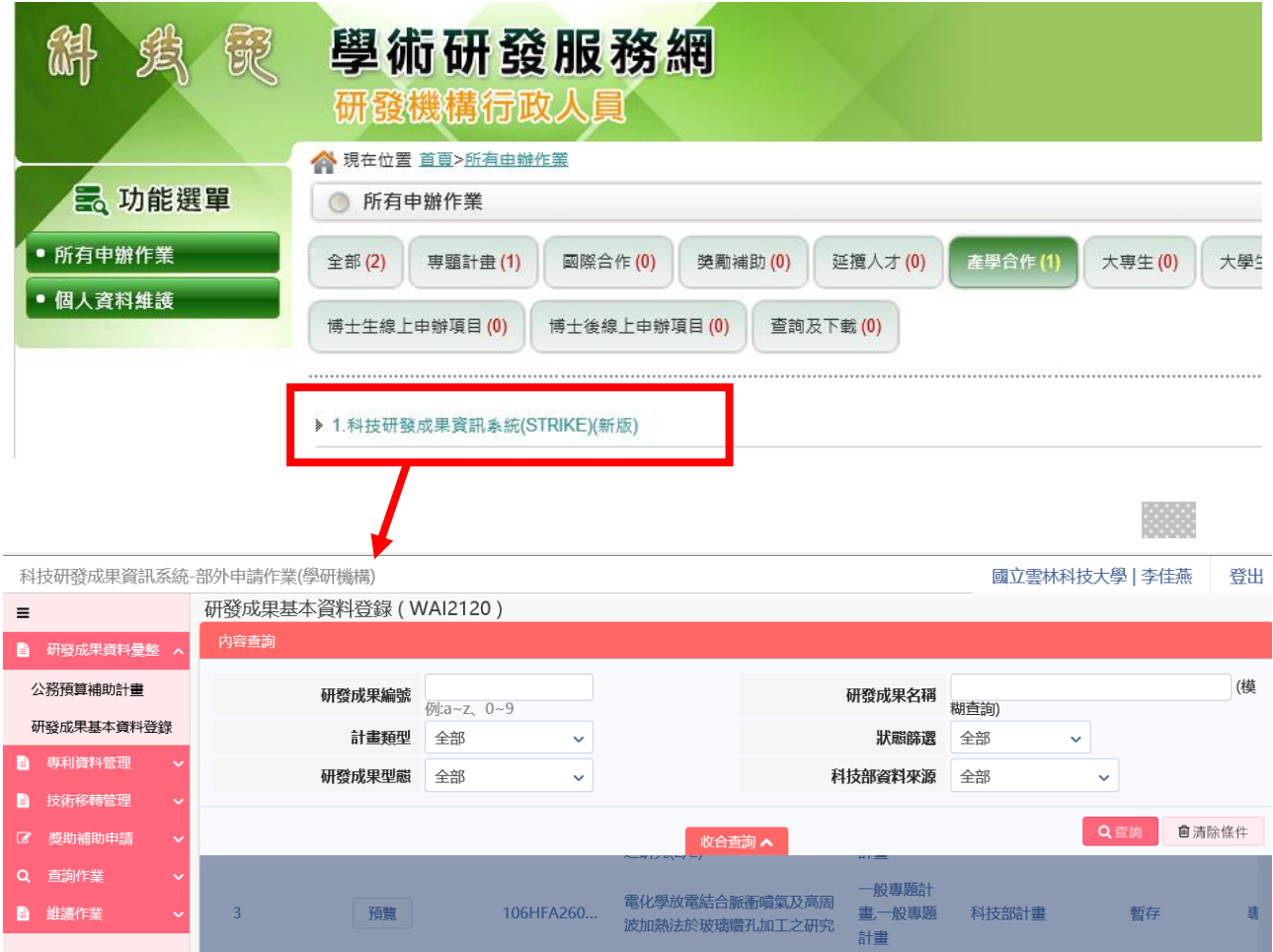

#### 貳、使用者端之基本要求說明

#### 一、使用者作業環境

- 1. 可使用多瀏覽器使用系統,如 Chrome、MS IE (11 版本以上)、MS Edge、 Firefox、Safari 等。
- 2. 以不安裝任何元件為原則,即完全使用瀏覽器進行資料處理,毋須下載及 安裝任何元件。

#### 二、**IE** 瀏覽器需設定每次造訪網頁時皆檢查較新版本

1.於 IE 瀏覽器點選[工具]->[網際網路選項(O)]。

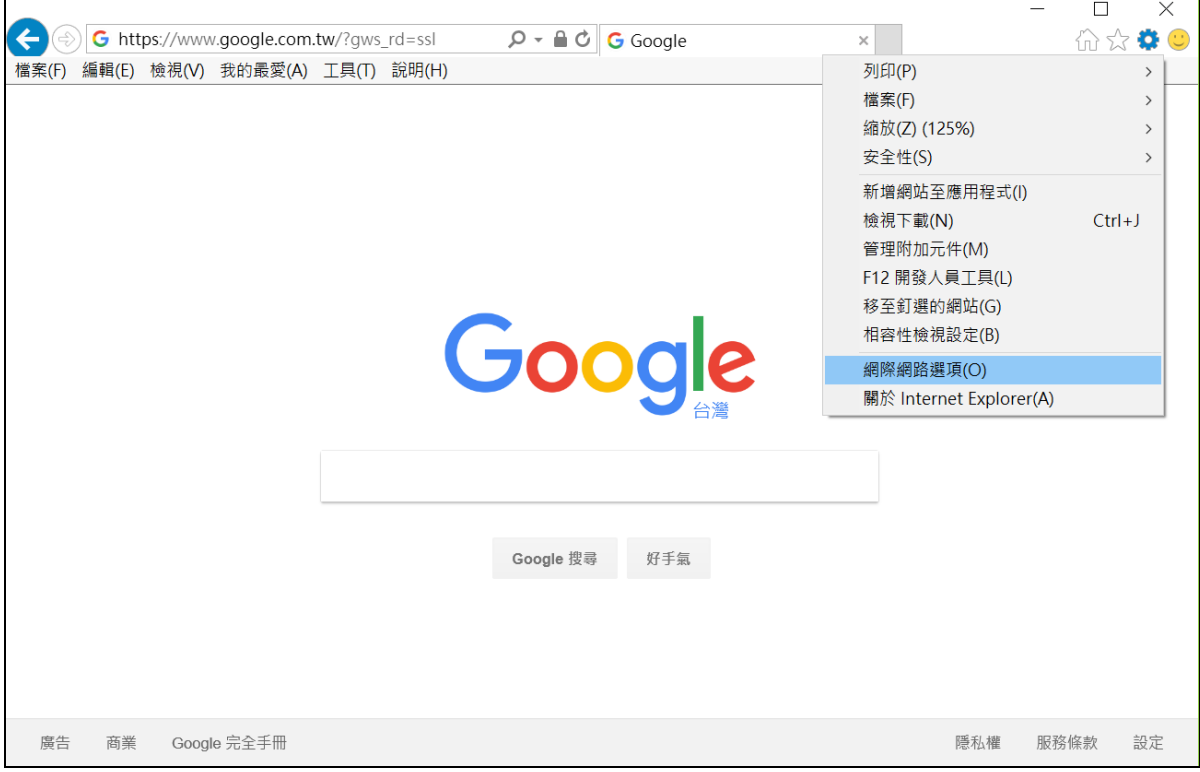

2.於網際網路選項畫面點選[設定(S)]按鈕。

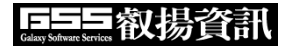

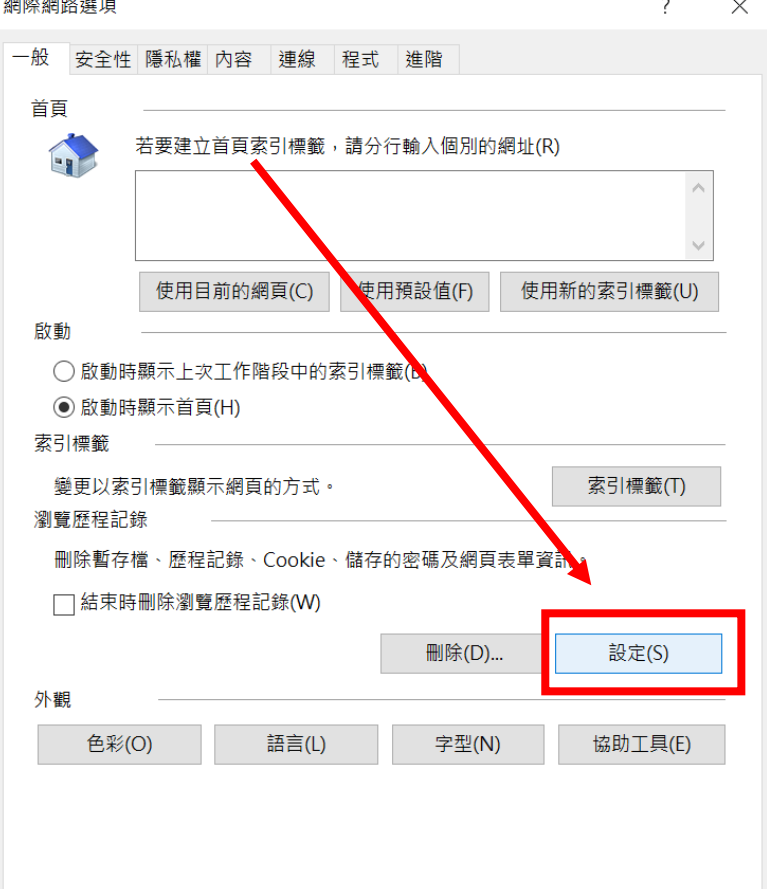

3.於網站資料設定畫面設定[每次造訪網頁時]選項後,按[確定]按鈕即完成設 定。

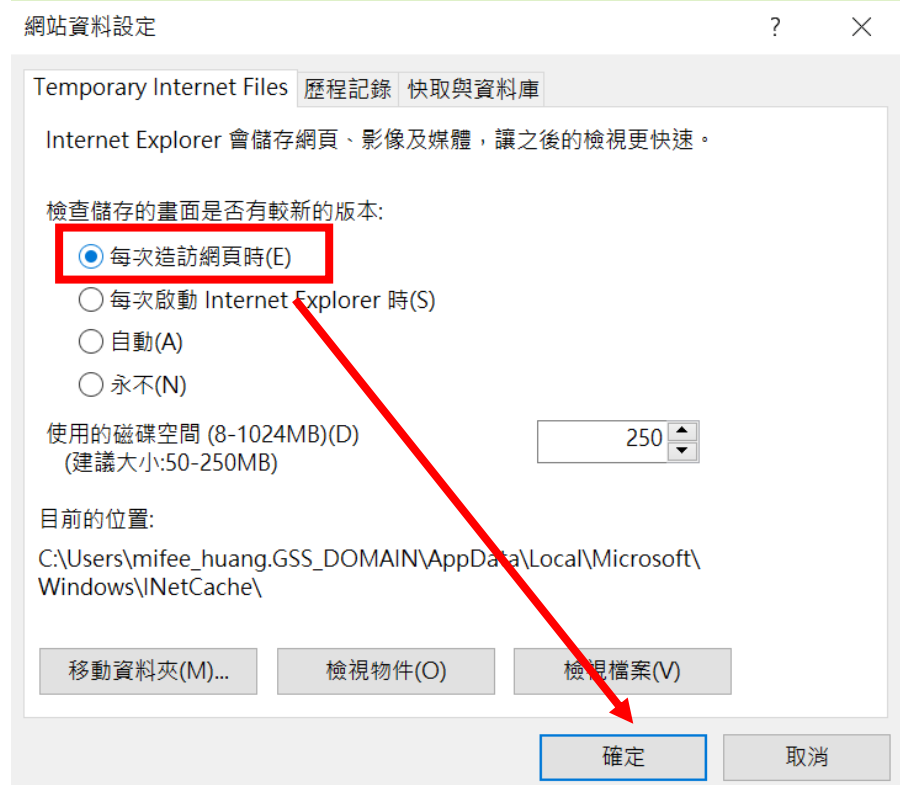

## 伍、專家學者登錄研發成果(WAI-1110)

操作步驟:

1. 在畫面左方功能選單,點選【研發成果基本資料登錄】,可進入本功能畫面。

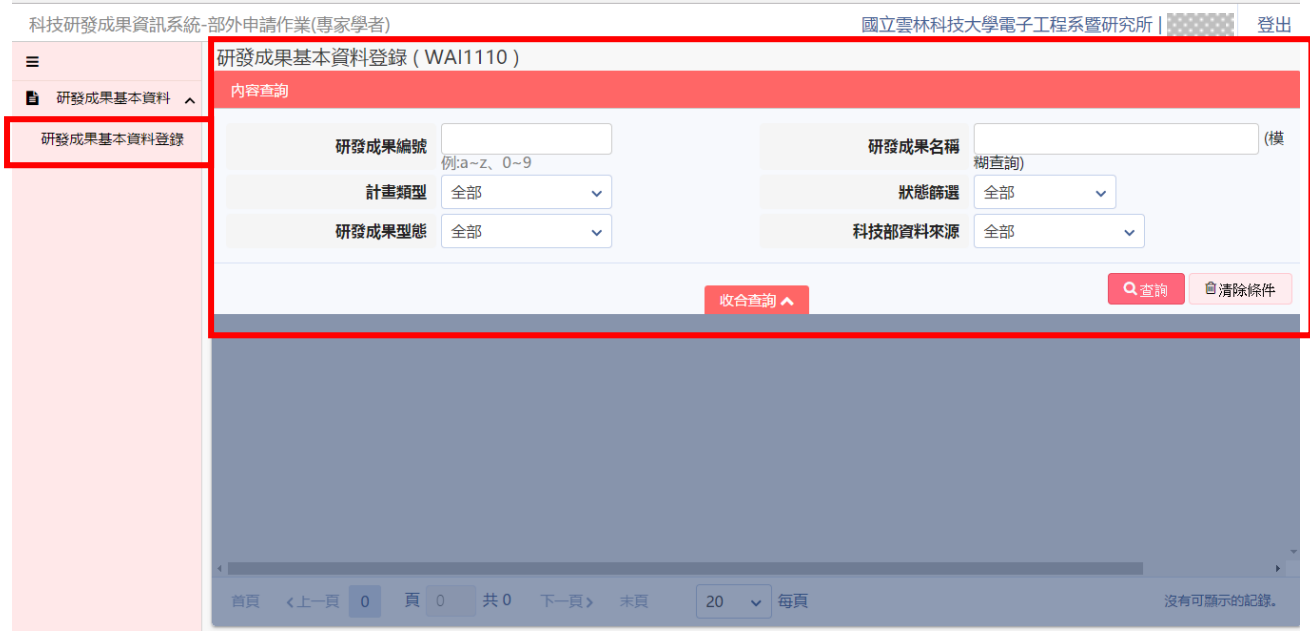

2. 若要查詢,請於畫面上輸入所需查詢條件,按下右下方 Q T 按鈕,點選「收 合查詢」,可一覽符合條件的結果。

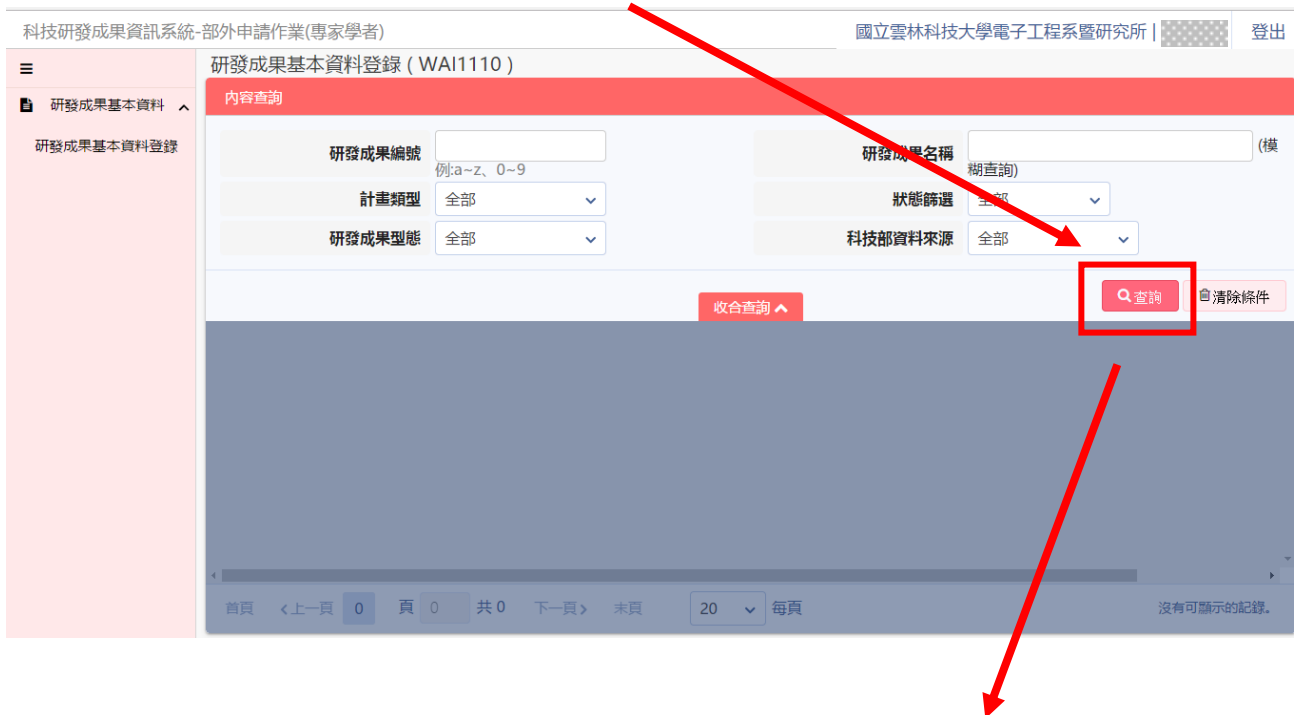

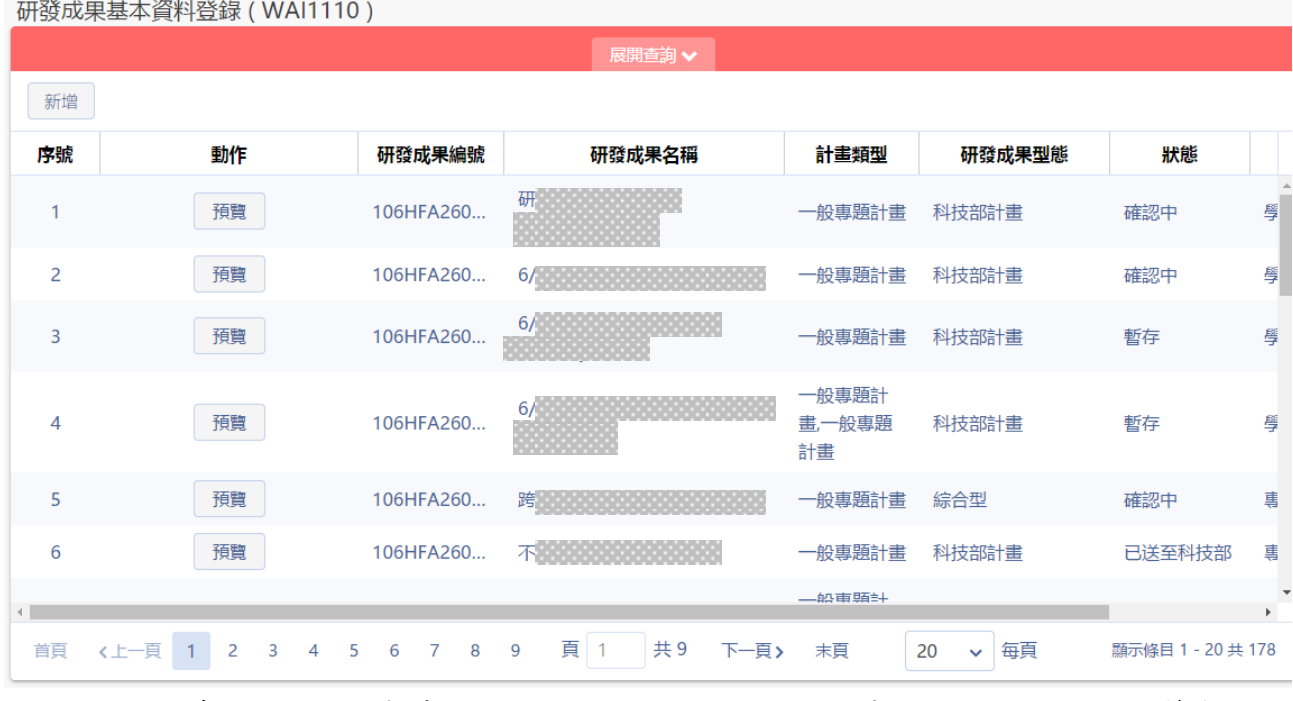

2.1:於查詢結果列表中提供分頁顯示功能,使用者可針對分頁顯示筆數及 上下頁自行調整。

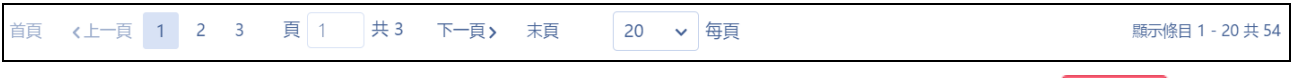

2.2:於查詢結果中,先點選畫面中間「收合查詢」,再按左上角 新增 按鈕, 進行新增申請研發成果計畫。

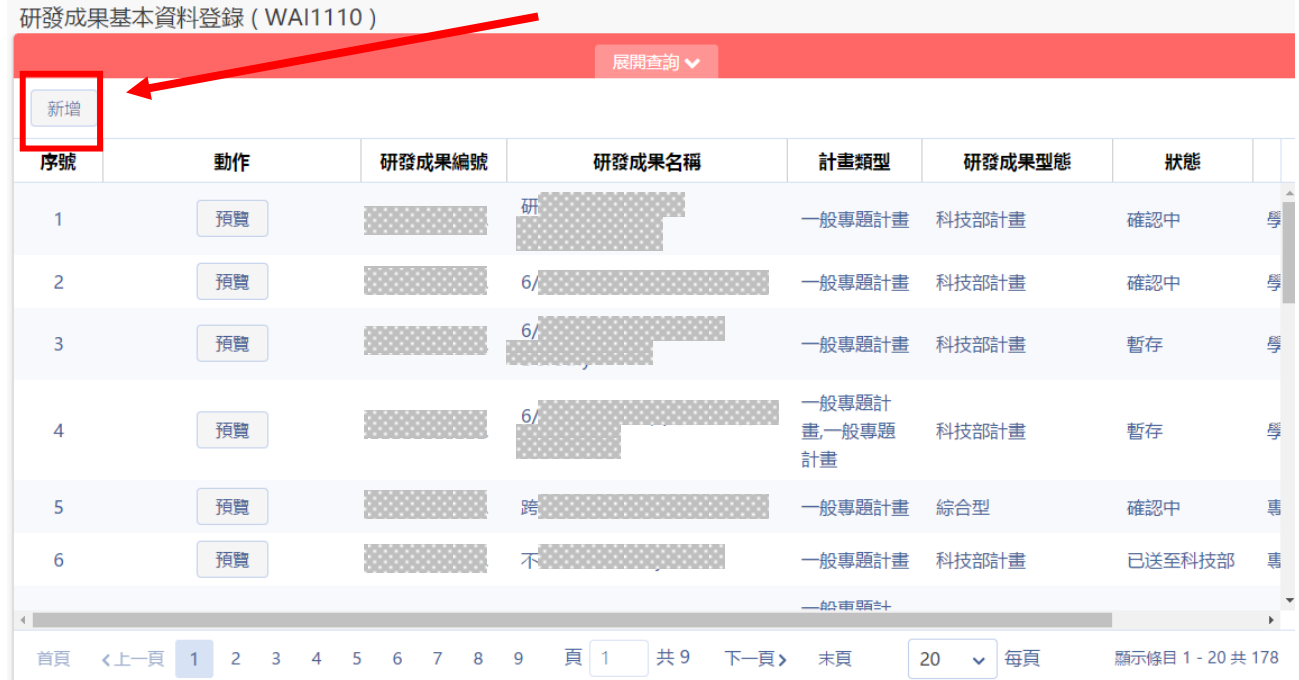

2.2.1 填寫相關計畫資訊,請依照該筆新增研發成果來源選擇科技部計 畫或非科技部計畫(可複選多筆科技部計畫及非科技部計畫)。

#### 巨三三叡揚資訊

科技部「科技研發成果資訊系統改版建置案」

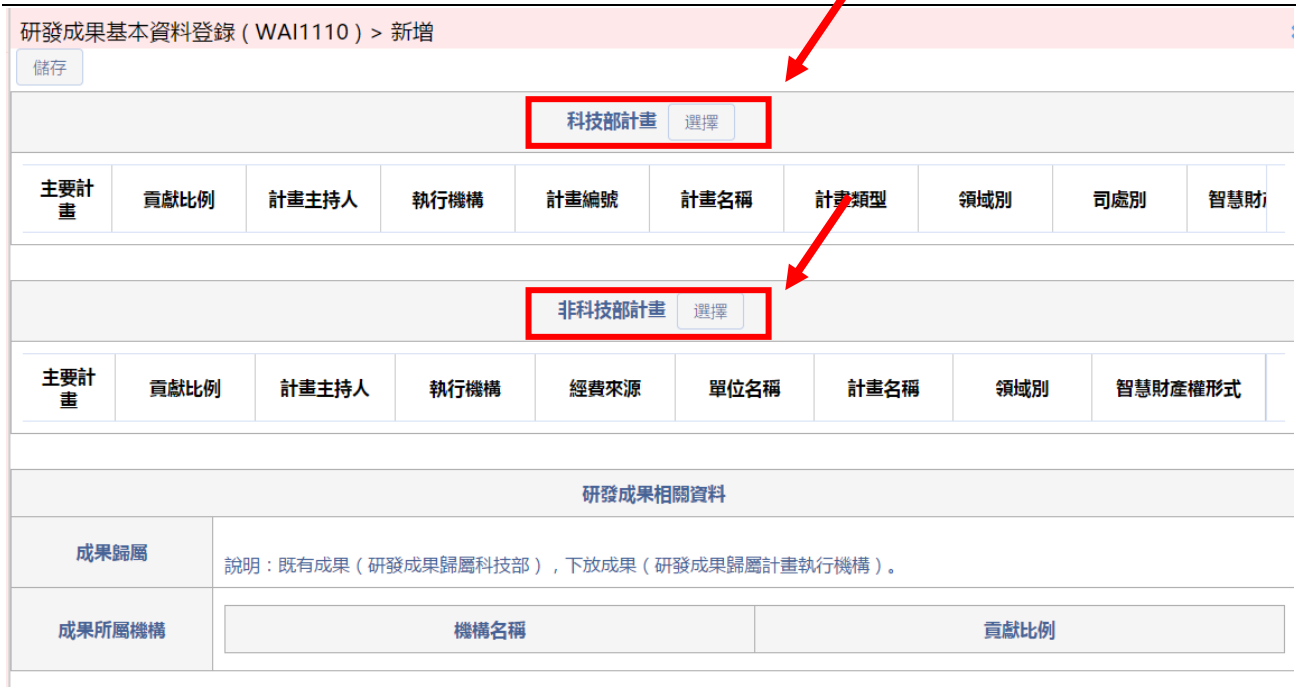

2.2.2 計畫填寫提供所屬相關科技部及非科技部計畫進行選取(如畫面 箭頭所示)。

(1) 若選取「科技部計畫」,先參照下方計畫列表,點選下方計畫列表 中【選擇】按鈕,系統會帶出總主持人的歷年科技部計畫,並填寫貢獻比 例及智慧財產權形式(可複選),若要加入多筆科技部計畫則重複前述作業。 註:任職機關若有變更,將無法查得先前任職機關之計畫

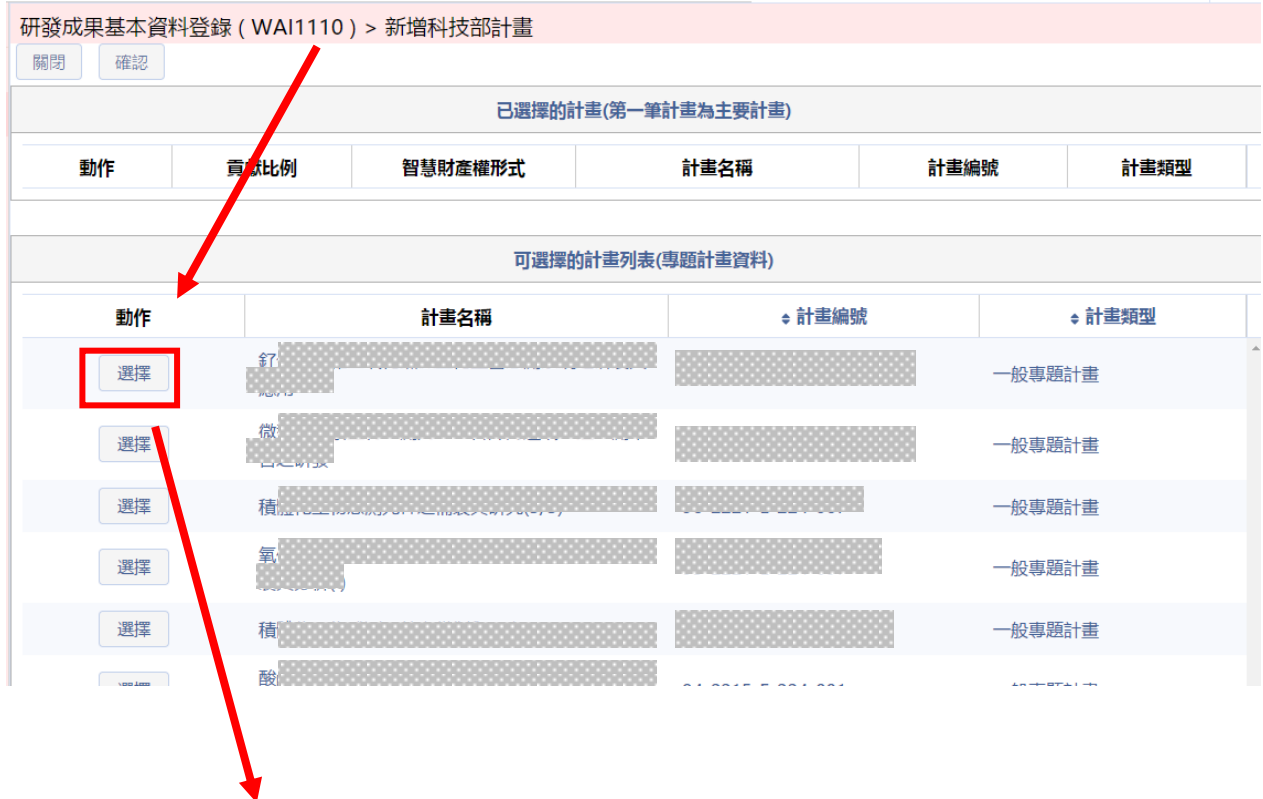

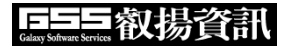

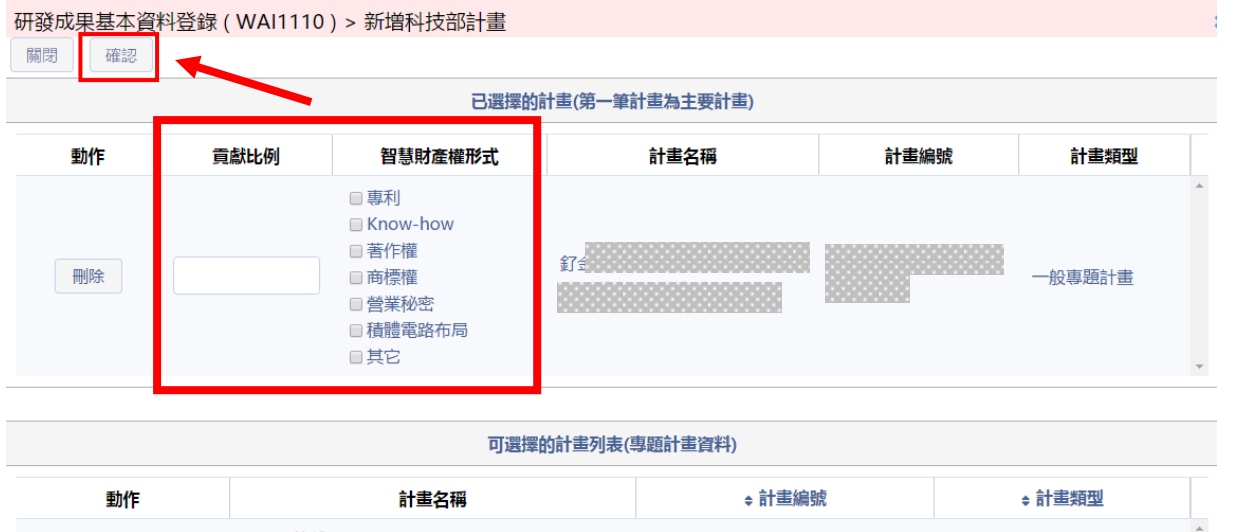

(2) 若選取非科技部計畫,點選下方計畫列表中【選擇】按鈕,系統自 動帶入該筆計畫資料,並依序填寫貢獻比例、智慧財產權形式、領域別(下 拉式選單) 、經費來源(下拉式選單) 。

#### 註:須先在研究人才網表 **C304** 登入非科技部計畫資料才會出現在已選 擇的計畫列表中

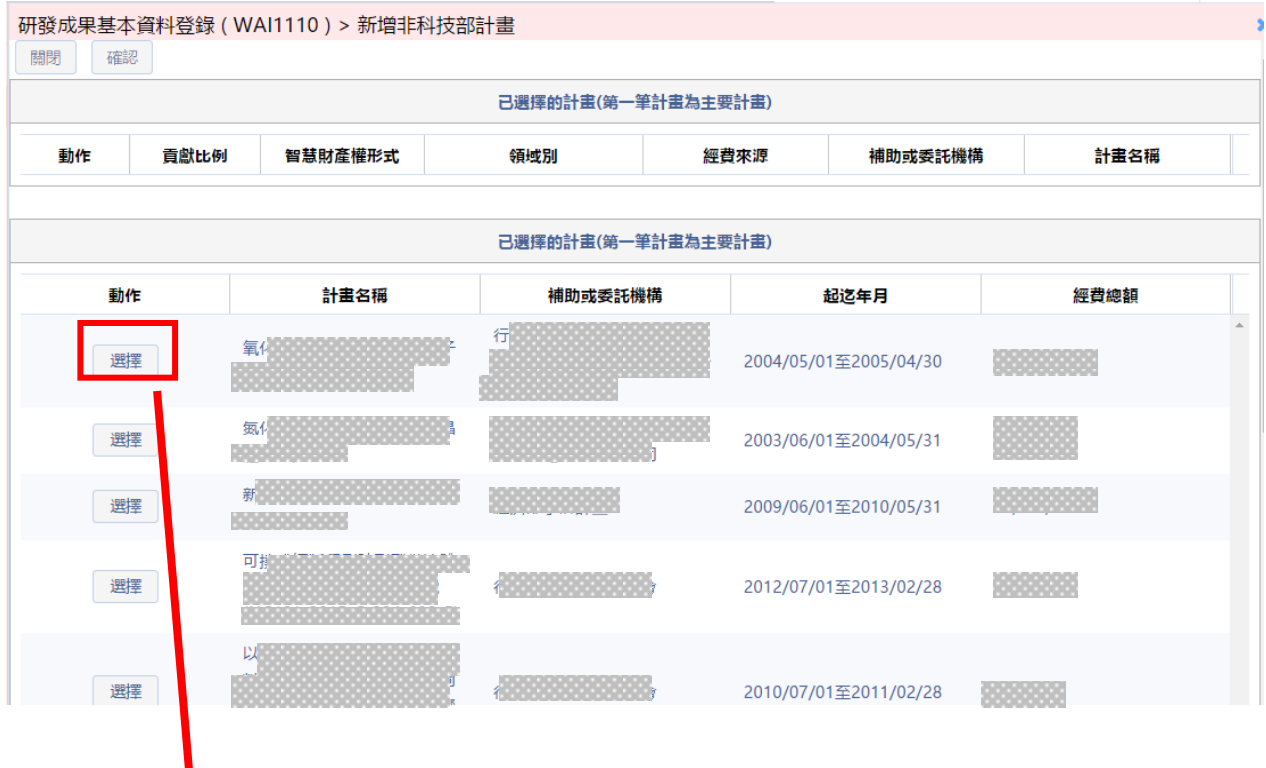

| 確認<br>關閉 |      | 研發成果基本資料登錄 (WAI1110) > 新增非科技部計畫                               |              |                              |                     |         |      |
|----------|------|---------------------------------------------------------------|--------------|------------------------------|---------------------|---------|------|
|          |      |                                                               |              |                              | 已選擇的計畫(第一筆計畫為主要計畫)  |         |      |
| 動作       | 貢獻比例 | 智慧財産權形式                                                       | 領域別          |                              | 經費來源                | 補助或委託機構 | 計畫名稱 |
| 刪除       |      | □専利<br>■ Know-how<br>□ 著作權<br>■商標權<br>□營業秘密<br>■積體電路布局<br>□其它 | 請選擇<br>選擇主領域 | $\checkmark$<br>$\checkmark$ | 請選擇<br>$\checkmark$ |         |      |

已選擇的計畫(第一筆計畫為主要計畫)

#### 2.2.3 填寫完成點選左上方【確認】,若有缺漏將無法完成儲存,系統 會提示漏填資訊(如下圖)。

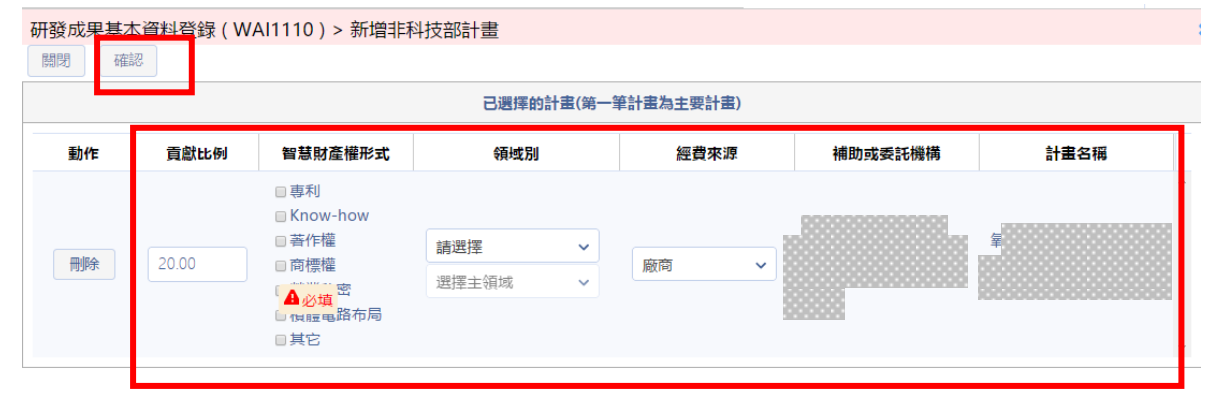

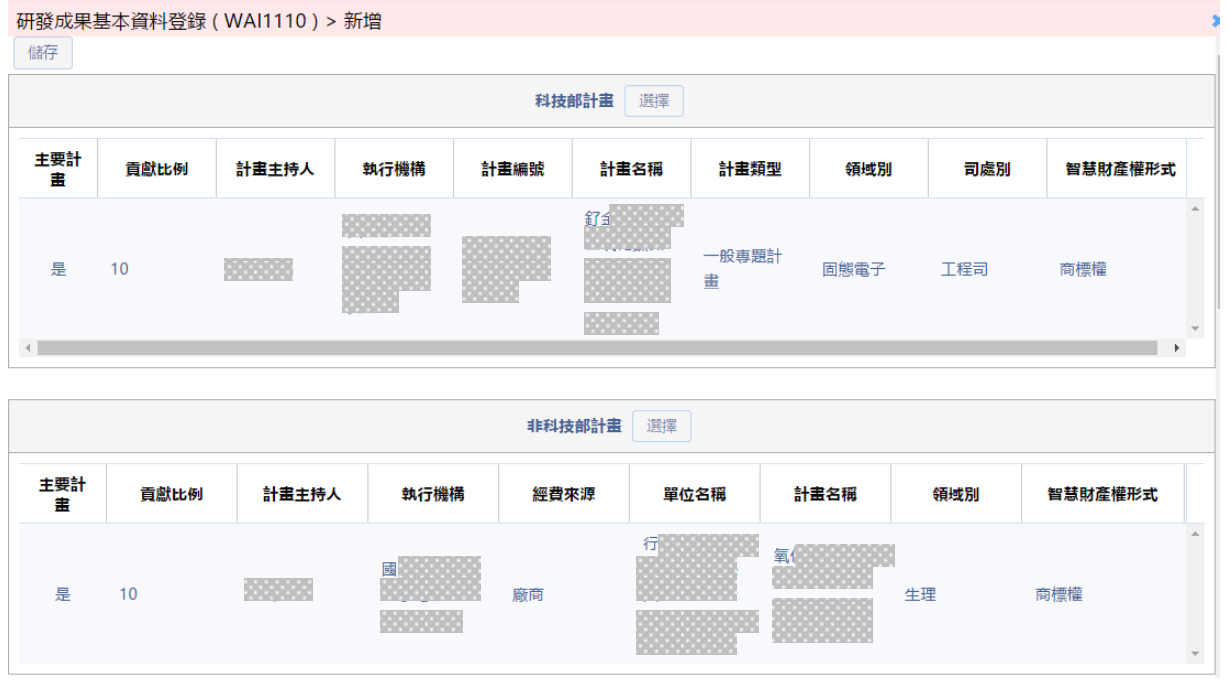

2.2.4 研發成果相關資料,系統會自動帶出「成果歸屬」以及「成果所 屬機構」。

#### 百三三叡楊資訊

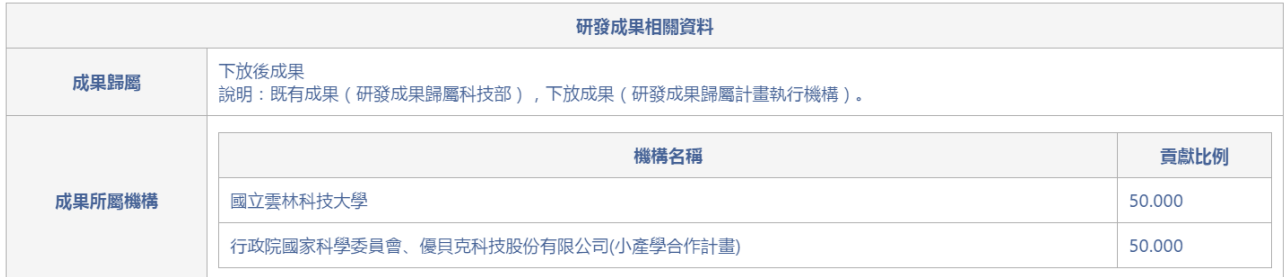

2.2.5 若有其他主持人之計畫須加入,請於「通知相關計畫主持人」點 選右方【選擇】。

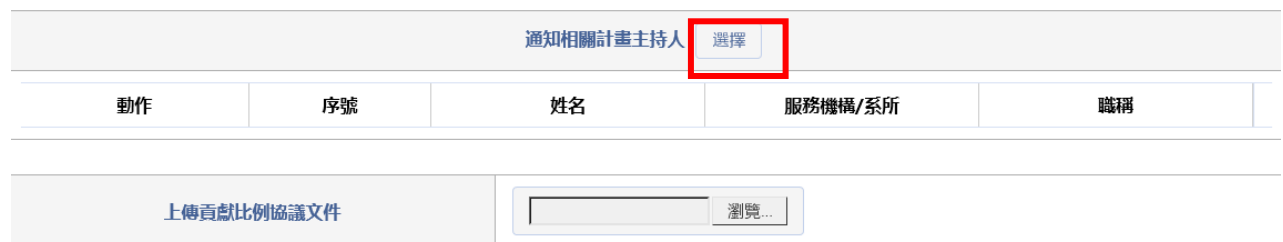

2.2.6 鍵入資料進行關鍵字查詢(如下圖),結果將顯示於下方列表,可 新增多位計畫總主持人。

(註 : 此功能係通知其他總主持人將計畫加入研發成果,同一計畫之共 同主持人無須通知)

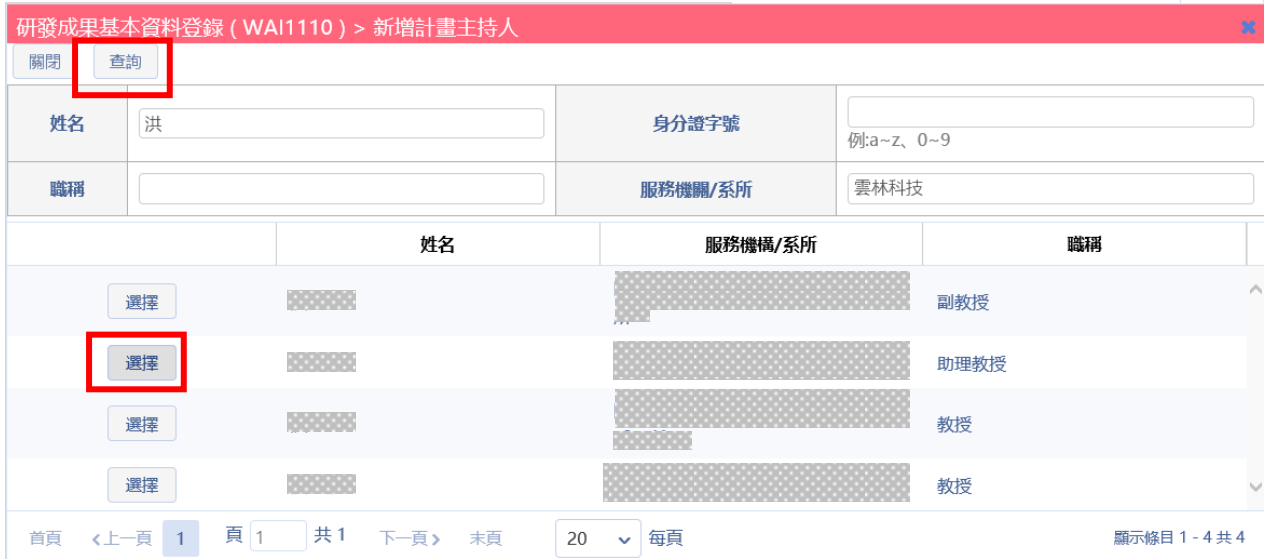

2.2.7 若誤選則按左方【刪除】 鈕即可進行刪除作業。(圖為申請 2 校 以上)

| 通知相關計畫主持人<br>選擇 |    |     |              |        |              |  |  |  |  |
|-----------------|----|-----|--------------|--------|--------------|--|--|--|--|
| иs<br>動作        | 序號 | 姓名  | 服務機構/系所      | 職稱     |              |  |  |  |  |
| ×刪除             |    | 林。言 | 中華大學外國語文學系   | 講師(資深) | ▵            |  |  |  |  |
| ×刪除             |    | 陳○維 | 國立中央大學地球科學學系 | 教授     | $\mathbf{v}$ |  |  |  |  |

2.2.8 若該筆研發成果為多位計畫主持人共同產出,則須點選【選擇檔

案】上傳「貢獻比例協議文件」。

註 1:若未上傳檔案,進行儲存時會跳出【請上傳 PDF 檔】訊息 註 2:檔案格式須為不超過 10MB 之 PDF 檔

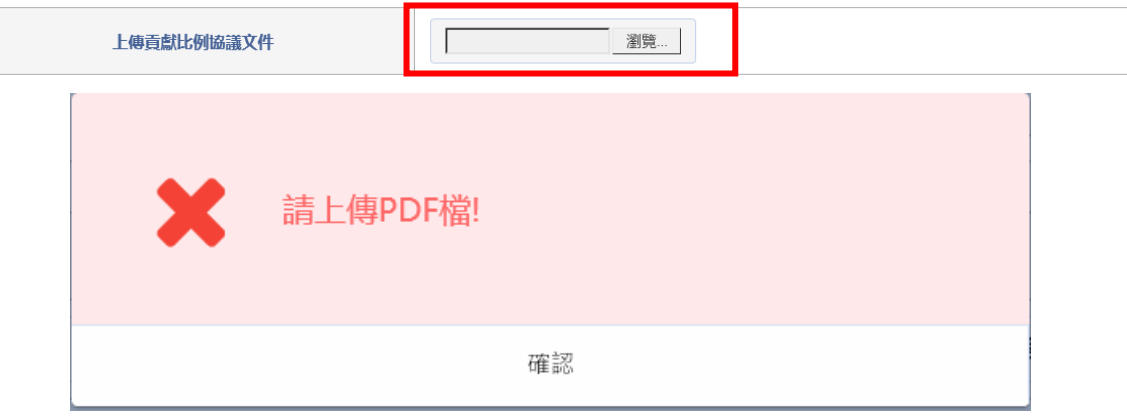

#### 2.2.9 點選【儲存】後若儲存成功會出現以下畫面

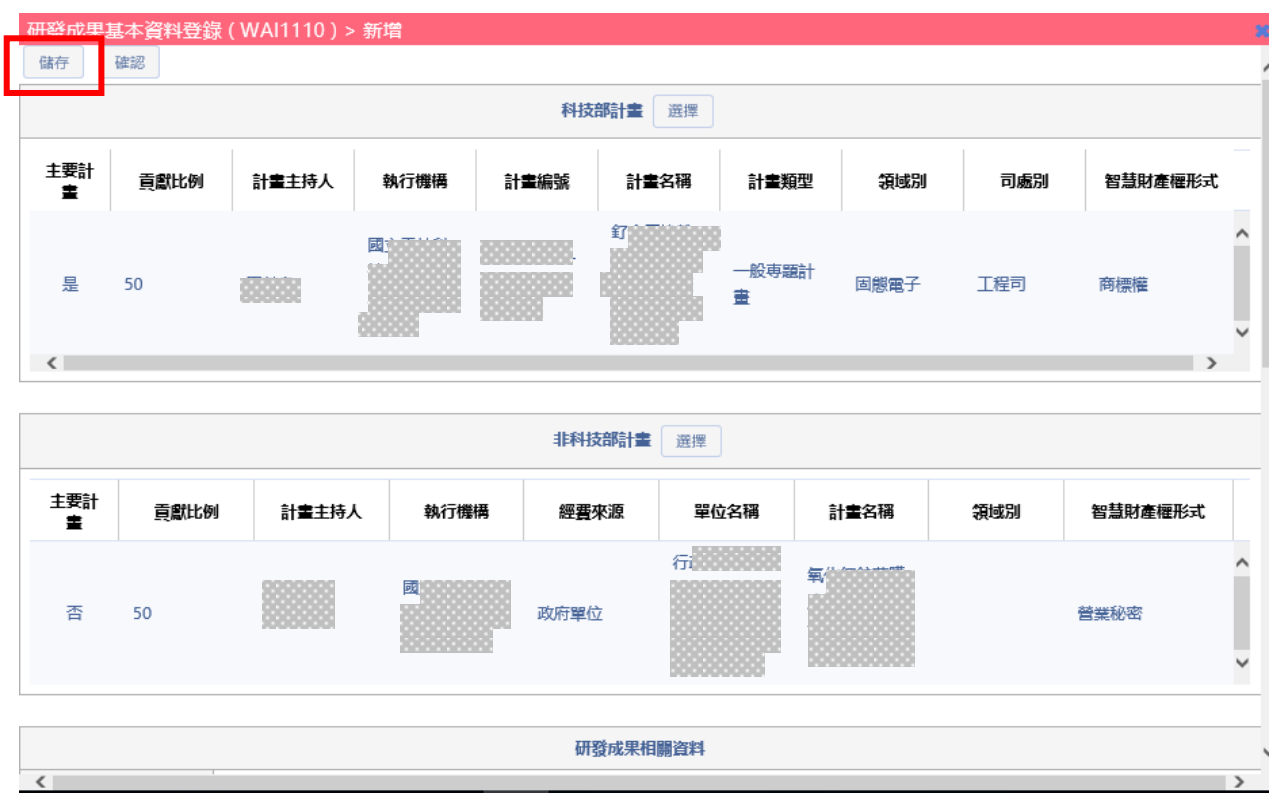

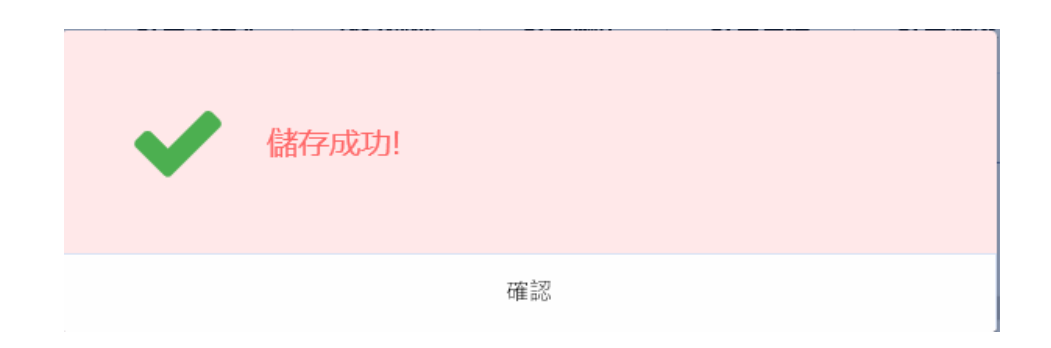

2.2.10 選擇完計畫之後,繼續填寫研發成果名稱、產業別、技術說明 註:研發成果名稱字數限制 255 字、技術說明字數限制 4000 字

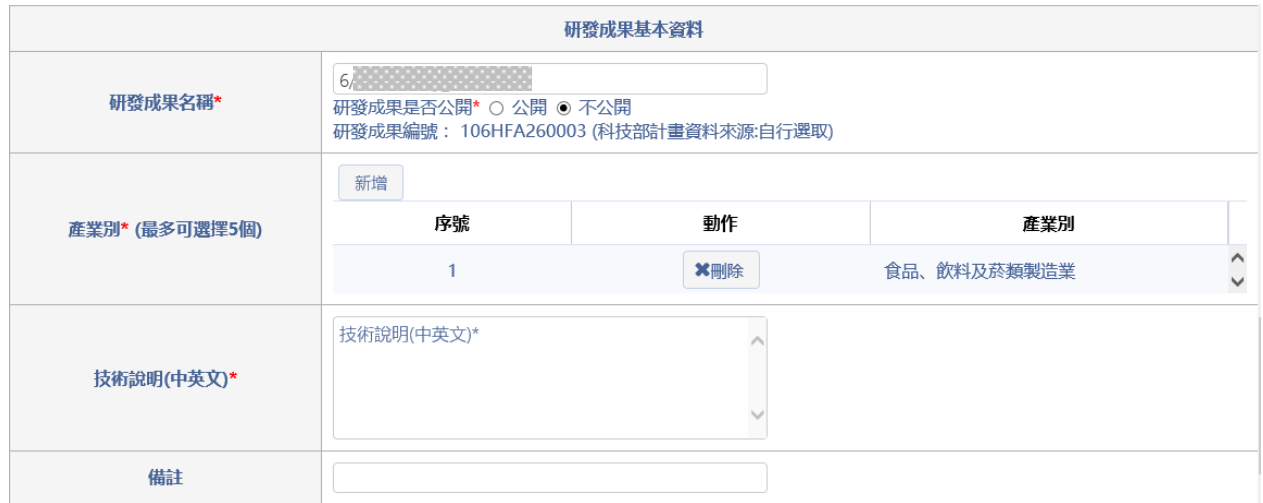

2.2.11 產業別 : 提供新增多個產業別,系統另開視窗進行新增作業, 提供下拉式選單進行選取。

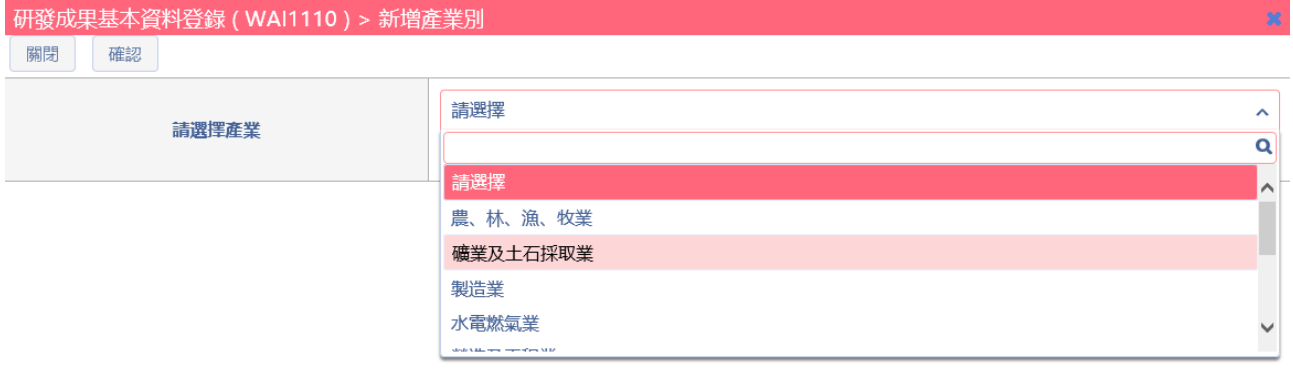

#### 2.2.12 上述均填寫完畢後,進行儲存作業,儲存成功系統提示訊息。

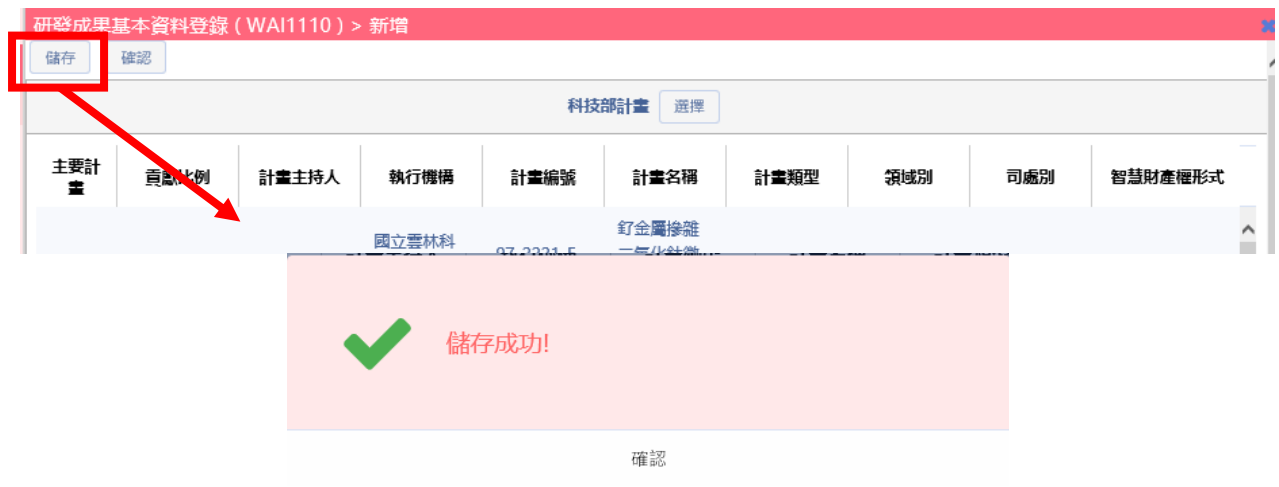

2.2.13 填寫完成後,需點選【確認】案件將依據填寫的相關技轉中心 及主持人進行確認作業。

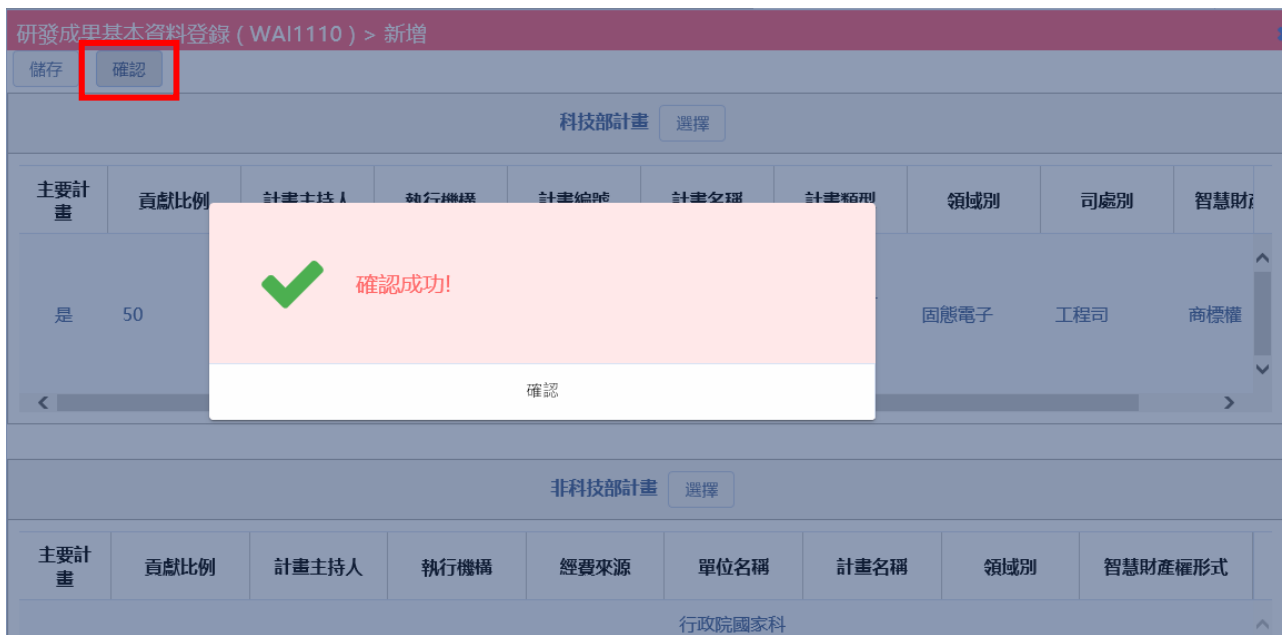

2.3:於查詢結果中,暫存的資料點選「收合查詢」可看到案件清單左方「動 作」欄位提供欄位提供【預覽、修改、刪除】按鈕,可進行研發 成果計畫編修及瀏覽作業。

註:只有狀態為「暫存」者才能進行【修改】或【刪除】。

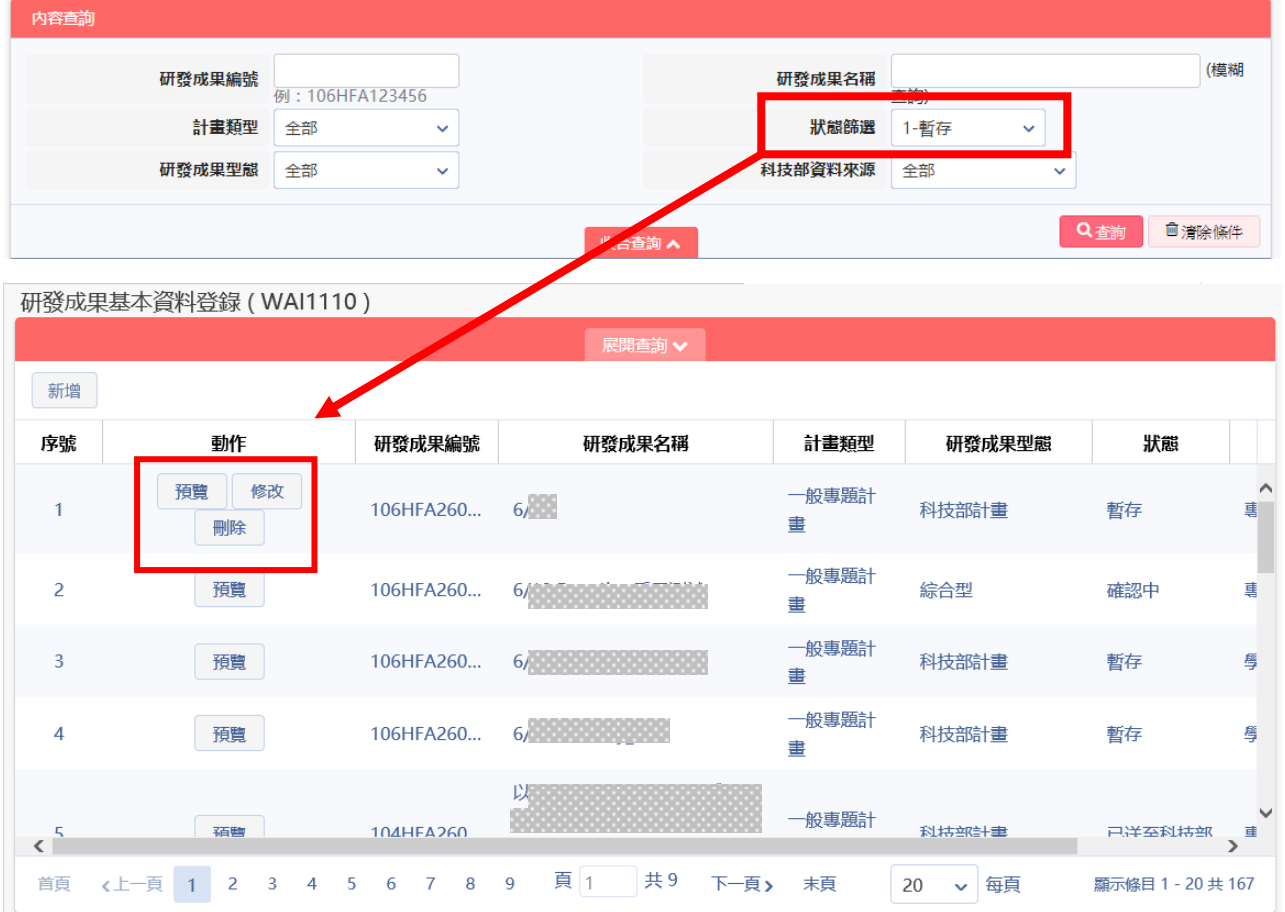

版權所有 翻印必究 18 系統功能操作手冊

2.3.1 資料均填寫完成後,點選最左上方【確認】鈕,將案件送出至技 轉中心或相關計畫主持人進行確認作業

### 註:此時將只能進行【預覽】,無法再修改內容。

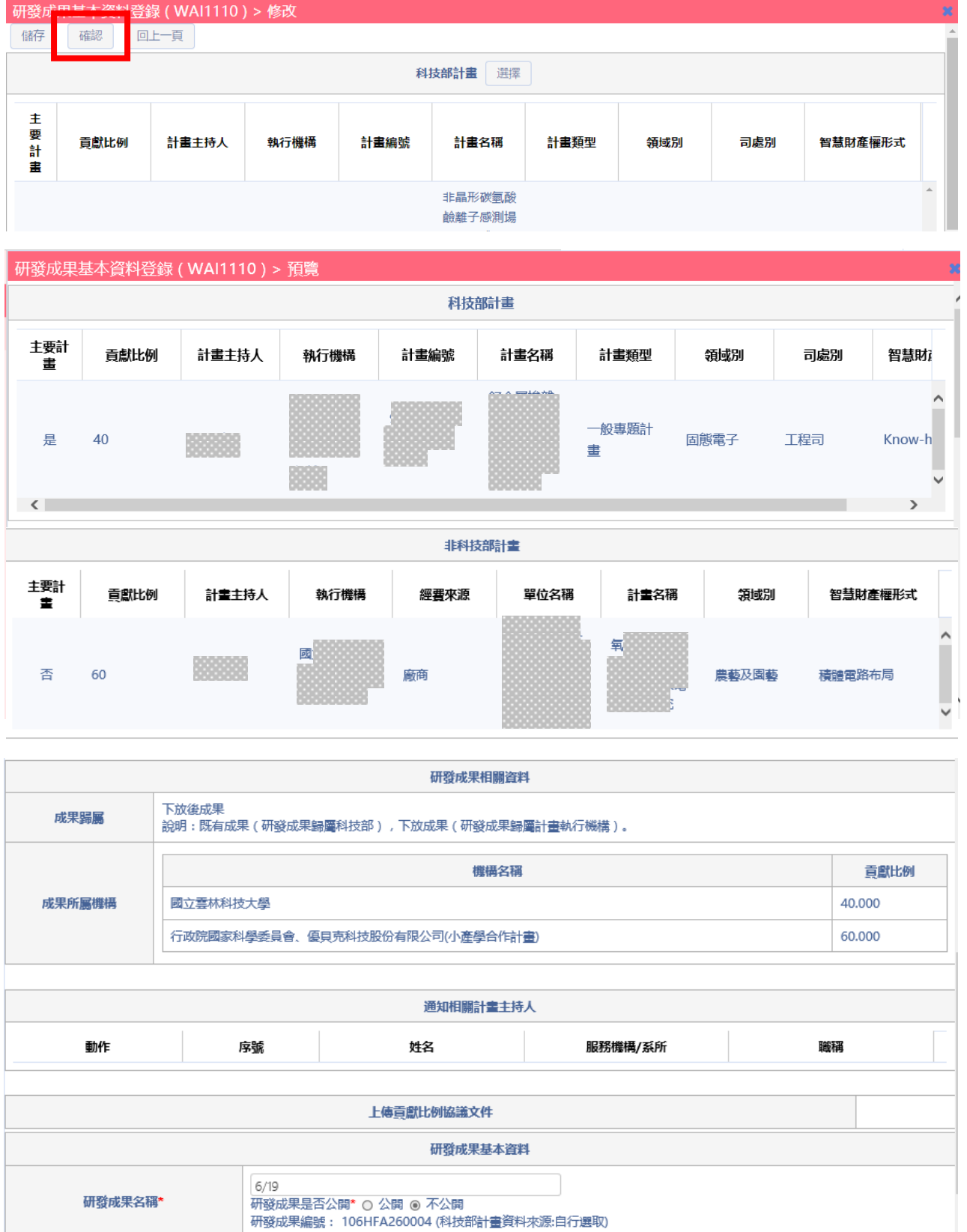

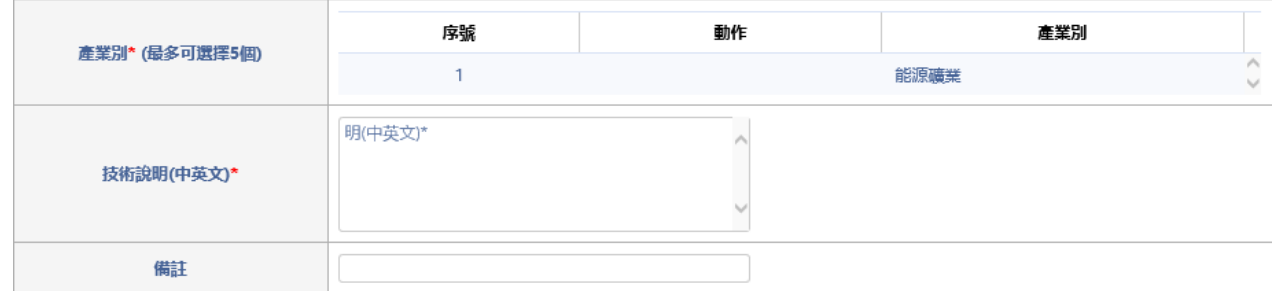

研發成果基本資料登錄 (WAI1110) > 修改

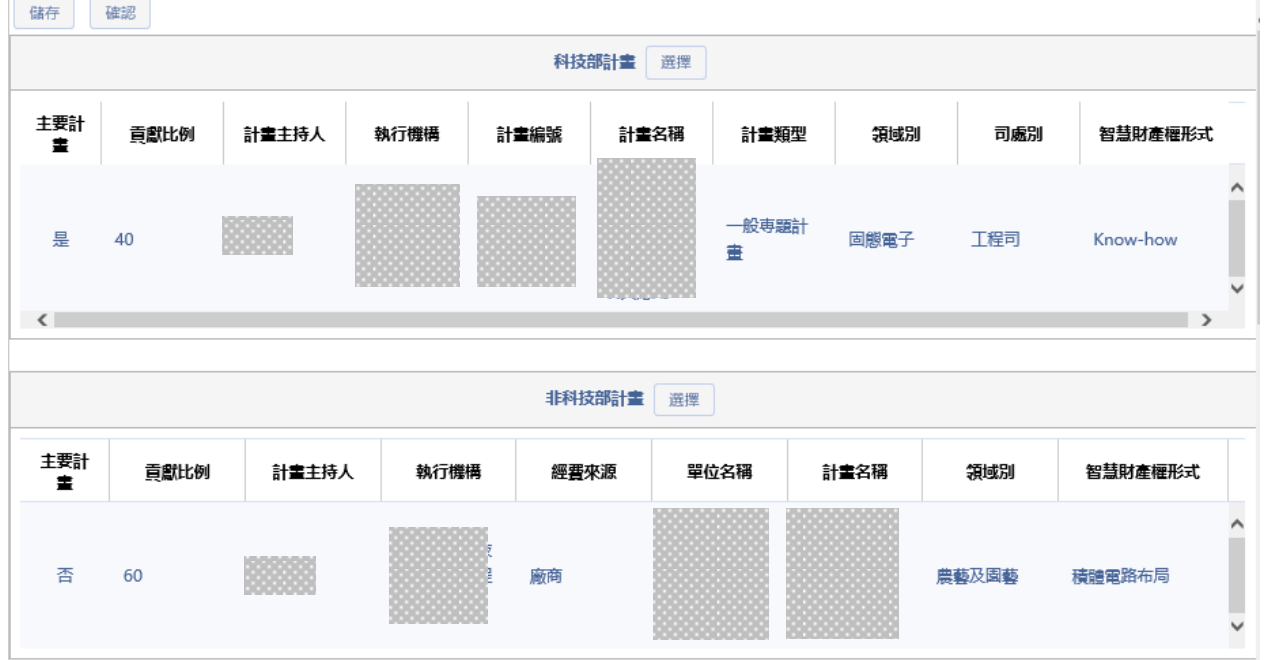

#### 2.3.2 點選修改功能 : 選取該筆案件進行修改,提供案件可編輯相關登錄資訊。

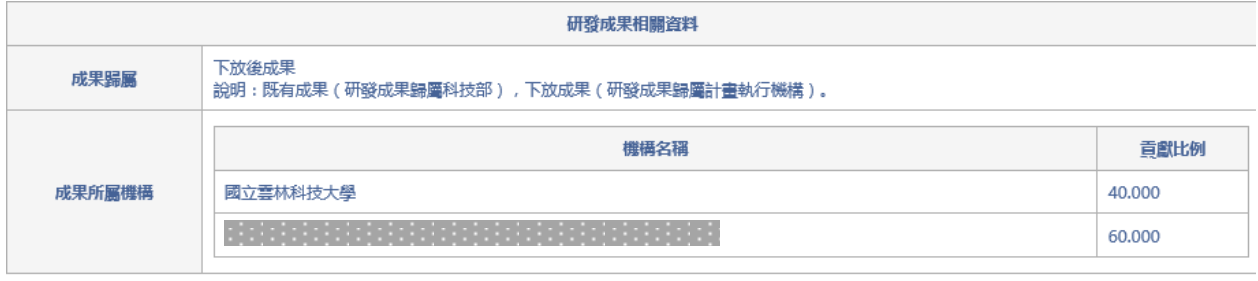

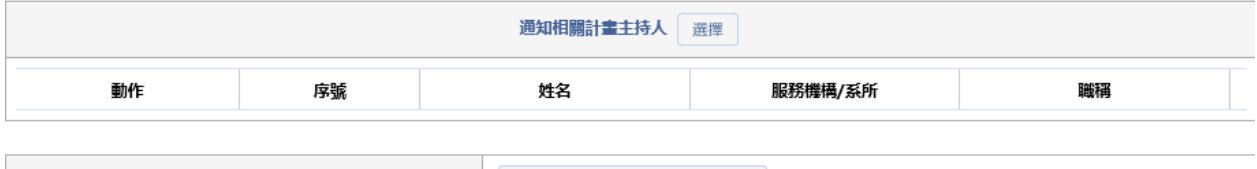

Г

劉覽…

上傳貢獻比例協議文件

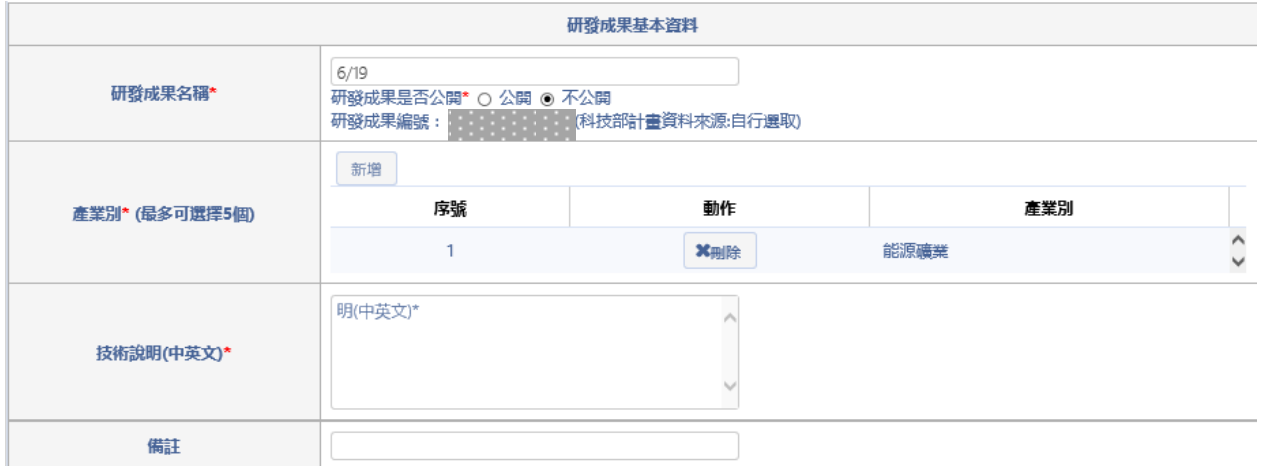

2.3.3 點選刪除功能 : 選取該筆案件進行刪除,提供案件進行刪除, 點選刪除系統提供確認視窗,點選確認即刪除該筆案件。

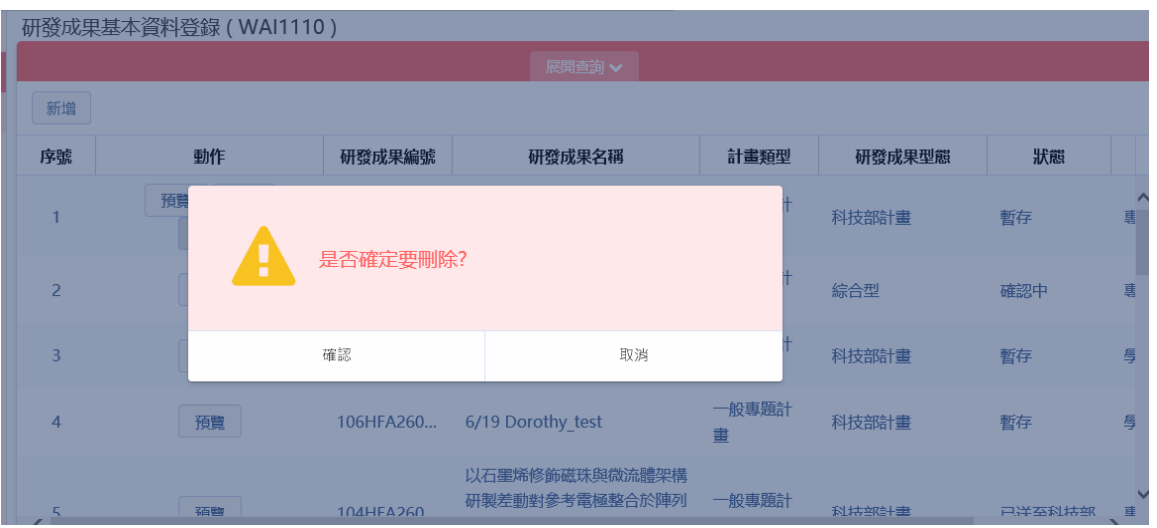

2.3.4 跨機構申請預覽流程,請參照 FAQ 一、之1

| 研發成果基本資料登錄 (WAI2120) > 預覽<br>回上一頁 |          |      |       |     |           |      |                          |  |
|-----------------------------------|----------|------|-------|-----|-----------|------|--------------------------|--|
| 研發成果案件進行狀態                        |          |      |       |     |           |      |                          |  |
| 階段                                | 機關       | 研究人才 | 同意書   | 狀態  | 更新日期      | 退件紀錄 |                          |  |
| 資料登録                              |          | 周    | 乙檔案下載 | 已確認 | 106/07/03 |      |                          |  |
| 主要學研機構資料登錄或審查                     | 國立雲林科技大學 |      |       | 已確認 | 106/07/03 |      |                          |  |
| 相關學研機構審査                          | 國立中興大學   |      |       | 已確認 | 106/07/03 |      |                          |  |
| 相關計畫主持人登錄及確認                      |          | 施    |       | 已確認 | 106/07/03 |      |                          |  |
| 相關學研機構確認                          | 國立中興大學   |      |       | 已確認 | 106/07/03 |      |                          |  |
| 主要學研機構確認                          | 國立雲林科技大學 |      |       | 未確認 | 106/07/03 |      | $\overline{\mathcal{N}}$ |  |

### 2.3.5 通知 2 間以上機構計畫主持人流程,請參照 FAQ 一、之 2

研發成果基本資料登錄 (WAI2120) > 預覽 回上一頁

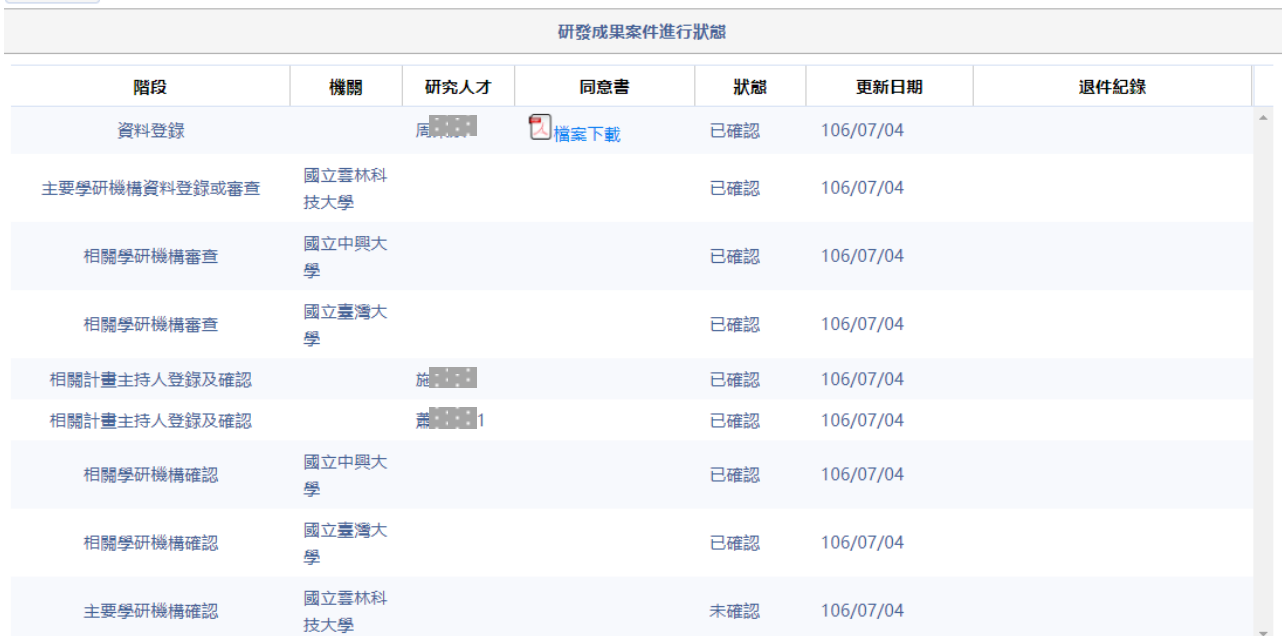